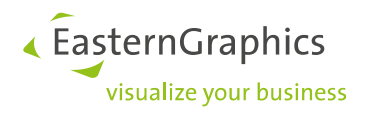

# **Lizenzen verwalten und übertragen EasternGraphics Lizenzmanager**

# **Inhalt**

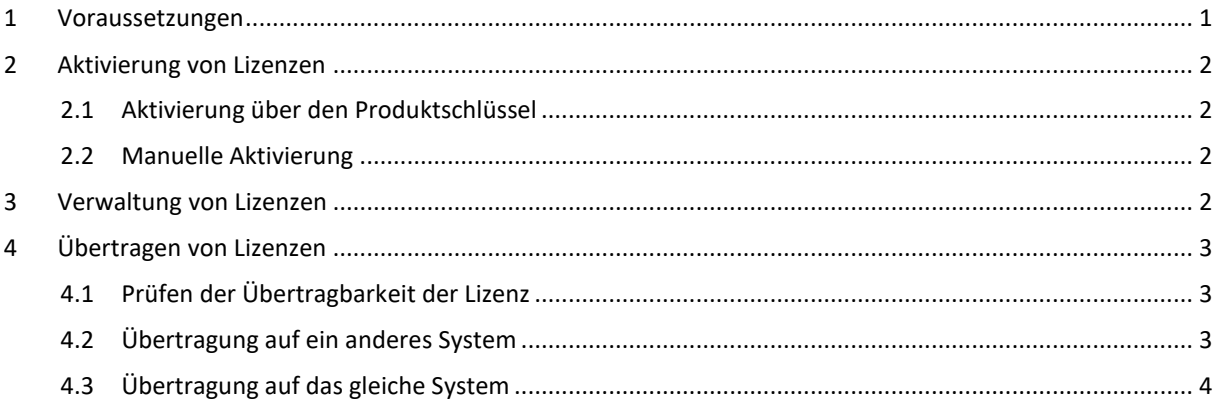

Zur Aktivierung vieler EasternGraphics-Produkte benötigen Sie einen Lizenzschlüssel. Der *EasternGraphics Lizenzmanager* bietet Ihnen verschiedene Möglichkeiten zur Verwaltung Ihrer Lizenzen. Diese Dokumentation erläutert Ihnen die Funktionen des Lizenzverwaltungstools.

## <span id="page-0-0"></span>**1 Voraussetzungen**

Für die Verwaltung und die Übertragung von Lizenzen (etwa beim Wechsel Ihres Computers) muss auf den Systemen der *EasternGraphics Lizenzmanager* installiert sein. Dieser ist Bestandteil der Installationspakete unserer Software.

Wenn Sie z.B. Netzwerklizenzen übertragen wollen und auf Ihrem lokalen System kein pCon-Produkt installiert ist, können Sie den *EasternGraphics Lizenzmanager* separat laden und installieren. Der *EasternGraphics Lizenzmanager* ist, zusammen mit dem Safenet Treiber, in unserem EGR-Safenet Activation Tool enthalten. Bitte laden Sie das Paket unter dem folgenden Link herunter und installieren Sie es:

### [https://downloads.pcon-solutions.com/licenses/Safenet/egr-sa\\_current\\_version.zip](https://downloads.pcon-solutions.com/licenses/Safenet/egr-sa_current_version.zip)

Für eine Lizenzübertragung ist es außerdem erforderlich, dass das Quellsystem funktionsfähig ist. Sollte das ursprüngliche System nicht mehr funktionsfähig bzw. nicht mehr vorhanden sein, wenden Sie sich bitte an Ihren Vertriebspartner.

**HINWEIS:** Lizenzen, die ab dem 11.04.2014 erstellt worden sind, sind transferierbar.

Ältere Lizenzen können nach einem entsprechenden Update ebenfalls transferiert werden. Bitte setzen Sie sich diesbezüglich mit unserer Lizenzabteilung in Verbindung: licensing(at)easterngraphics.com.

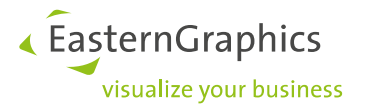

# <span id="page-1-0"></span>**2 Aktivierung von Lizenzen**

### <span id="page-1-1"></span>**2.1 Aktivierung über den Produktschlüssel**

Sie erhalten den Lizenzschlüssel nach dem Kauf der EasternGraphics-Software auf dem Lieferschein. Beim ersten Start Ihrer Software öffnet sich der Dialog *Aktivierung*. Bitte geben Sie dort Ihren Produktschlüssel ein.

Ihr EasternGraphics-Produkt ist nun lizenziert.

**HINWEIS:** Wenn ihre 30-Tage-Demolizenz bereits abgelaufen ist, finden sie den Aktivierungsdialog unter Windows-Startmenü → Liste der installierten Programme → pCon Tools → Lizenzverwaltung → Aktivieren.

### <span id="page-1-2"></span>**2.2 Manuelle Aktivierung**

Funktioniert die Aktivierung mittels Produktschlüssel nicht, lizenzieren Sie Ihr *EasternGraphics*-Produkt manuell:

- 1. Sie erzeugen im *EasternGraphics Lizenzmanager* eine C2V-Datei. Klicken Sie hierfür den Button *Lizenzinformation sammeln* (vgl[. Verwaltung von Lizenzen\)](#page-1-3).
- 2. Senden Sie diese Datei gemeinsam mit Ihrem Lizenzschlüssel a[n licensing\(at\)easterngraphics.com.](mailto:licensing@easterngraphics.com)
- 3. Sie erhalten eine V2C-Datei zurück.
- 4. Die V2C-Datei spielen Sie über den Button *Lizenz aktualisieren* im *EasternGraphics Lizenzmanager* ein.
- <span id="page-1-3"></span>5. Ihre Lizenz ist damit aktiviert.

### **3 Verwaltung von Lizenzen**

Im unteren Bereich des EasternGraphics *Lizenzmanagers* stehen Ihnen verschiedene Optionen zur Verfügung:

- Der Punkt *Lizenz aktualisieren* ermöglicht Ihnen ein Update Ihrer Lizenz nach einer Änderung der Lizenzbedingungen.
- Über *Lizenzinformation sammeln* speichern Sie eine Datei mit den aktuellen Lizenzinformationen ab, um sie zum Beispiel an den Support weiterzusenden.
- Der Button *Verwaltung* öffnet die erweiterten Lizenzeinstellungen.
- Der Bereich *Einstellungen* ermöglicht Ihnen die Aktivierung einer Lizenz über einen Proxy.

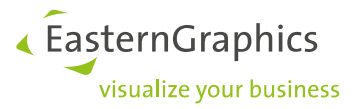

# <span id="page-2-0"></span>**4 Übertragen von Lizenzen**

Es kann nötig werden, Ihre Lizenz von einem Gerät auf ein anderes zu übertragen. Dies ist etwa nach dem Kauf eines neuen Rechners oder nach einem Serverwechsel nötig.

Der Umzug der installierten Safenet-Einzelplatz- oder Netzwerklizenz muss über den *EasternGraphics Lizenzmanager* erfolgen.

### <span id="page-2-1"></span>**4.1 Prüfen der Übertragbarkeit der Lizenz**

Hierfür öffnen Sie auf dem System, auf dem die Lizenzen aktuell aktiviert sind, den *EasternGraphics Lizenzmanager*. Folgen Sie dafür diesem Pfad:

Windows-Startmenü → Liste der installierten Programme → pCon Tools → Lizenzverwaltung

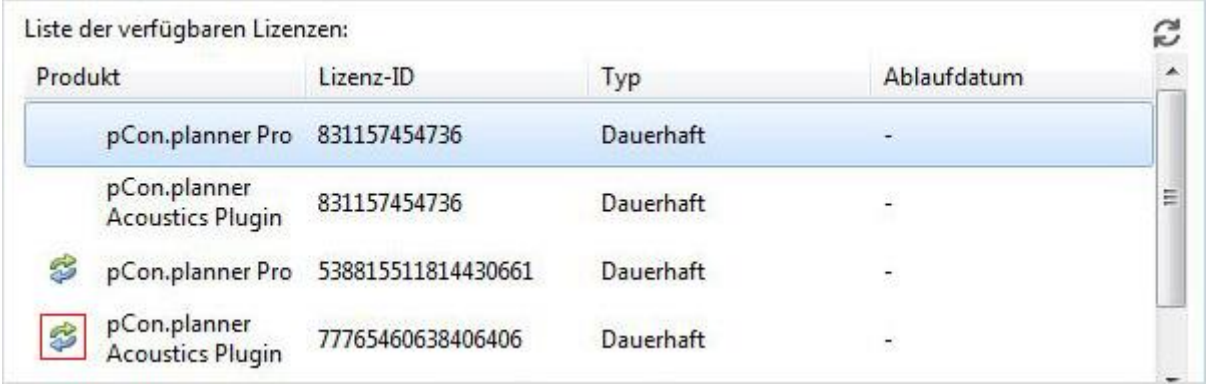

Ob eine Lizenz übertragbar ist, erkennen Sie an dem kleinen Doppelpfeil-Icon vor dem Produktnamen (im Bild rot markiert).

### <span id="page-2-2"></span>**4.2 Übertragung auf ein anderes System**

Starten Sie auf beiden Systemen den Lizenzmanager. Sie erreichen ihn über das Windows-Startmenü (Start → Liste der installierten Programme  $\rightarrow$  pCon Tools  $\rightarrow$  Lizenzverwaltung).

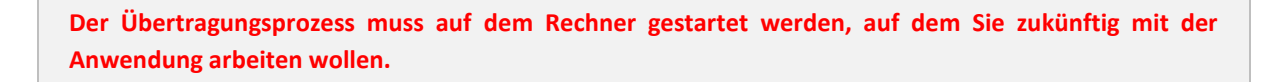

Mit einem Klick auf den Button *Übertragung* öffnen Sie den Dialog *Assistent zur Lizenzübertragung*. Der Assistent führt Sie durch die Schritte, die für die Übertragung Ihrer Lizenz von einem Gerät auf ein anderes notwendig sind.

- 1. Erstellen Sie über den Button *Informationsdatei speichern* links oben eine Datei mit den Informationen zum Zielsystem.
- 2. Diese Datei müssen Sie an Ihr Quellsystem, also den bisher benutzten Rechner, übertragen. Sie können die Datei zum Beispiel per E-Mail oder USB-Stick weitergeben.

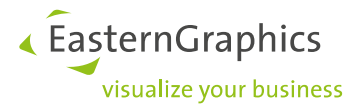

**Arbeiten Sie nun auf dem Rechner weiter, auf dem die Lizenz bisher installiert ist.**

- 3. Öffnen Sie nach einem Klick auf *Informationsdatei laden* die Datei, welche in Schritt 1 erzeugt wurde.
- 4. Selektieren Sie aus der Liste unter *Lizenz für den Transfer auswählen* die Lizenz, die Sie übertragen wollen.
- 5. Ein Klick auf *Lizenzdatei speichern* erstellt eine Datei, die Sie an Ihr Zielsystem zurückgeben müssen.

**HINWEIS:** Bitte stellen Sie sicher, dass die Lizenz nicht von einer aktiven EasternGraphics-Applikation verwendet wird. Falls die Lizenz verwendet wird: Applikation schließen, erst danach Datei über *Lizenzdatei speichern* generieren.

Achtung: Auf dem Quellsystem ist die Lizenz nach Schritt 5 nicht mehr verfügbar.

**Wechseln Sie nun wieder auf Ihr Zielsystem, also den Rechner, der künftig genutzt werden soll.**

6. Rufen Sie die Lizenzdatei aus Schritt 5 mit einem Klick auf den Button *Lizenz aktualisieren* auf. Damit wird die Lizenz an den neuen Rechner gebunden.

Der Transfer Ihrer Lizenz ist damit abgeschlossen, und Sie können damit auf dem neuen System arbeiten.

### <span id="page-3-0"></span>**4.3 Übertragung auf das gleiche System**

Es kann vorkommen, dass Sie ihre Lizenzdatei auf dem gleichen Rechner neu einspielen müssen, etwa wenn Sie Hardwarekomponenten tauschen oder ein neues Betriebssystem installieren.

Die Lizenz muss in diesen Fällen auf einem anderen System zwischengelagert werden. Sobald Ihr Rechner wieder zur Verfügung steht, übertragen Sie die Lizenz wieder zurück.

Auf dem System zur Zwischenlagerung muss das EGR Safenet Activation Tool installiert sein. Sie finden es unter diesem Link: [https://downloads.pcon-solutions.com/licenses/Safenet/egr-sa\\_current\\_version.zip](https://downloads.pcon-solutions.com/licenses/Safenet/egr-sa_current_version.zip)

**HINWEIS:** Sollten Sie keinen zweiten Rechner zur Verfügung haben, wenden Sie sich bitte an Ihren [Vertriebspartner.](http://www.easterngraphics.com/de/international.html) Dieser lagert ggf. Ihre Lizenz während der Arbeiten an Ihrem System zwischen.

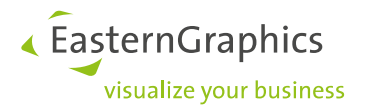

#### **Rechtliche Hinweise**

© EasternGraphics GmbH | Albert-Einstein-Straße 1 | 98693 Ilmenau | DEUTSCHLAND

Dieses Werk (zum Beispiel Text, Datei, Buch usw.) ist urheberrechtlich geschützt. Alle Rechte sind der EasternGraphics GmbH vorbehalten. Die Übersetzung, die Vervielfältigung oder die Verbreitung, im Ganzen oder in Teilen ist nur nach vorheriger schriftlicher Zustimmung der EasternGraphics GmbH gestattet.

Die EasternGraphics GmbH übernimmt keine Gewähr für die Vollständigkeit, für die Fehlerfreiheit, für die Aktualität, für die Kontinuität und für die Eignung dieses Werkes zu dem von dem Verwender vorausgesetzten Zweck. Die Haftung der EasternGraphics GmbH ist, außer bei Vorsatz und grober Fahrlässigkeit sowie bei Personenschäden, ausgeschlossen.

Alle in diesem Werk enthaltenen Namen oder Bezeichnungen können Marken der jeweiligen Rechteinhaber sein, die markenrechtlich geschützt sein können. Die Wiedergabe von Marken in diesem Werk berechtigt nicht zu der Annahme, dass diese frei und von jedermann verwendet werden dürfen.